# **Catch Integration - User Guide**

by CedCommerce Products Documentation

| 1. Overview                                                 | 3  |
|-------------------------------------------------------------|----|
| 2. Catch Magento 2 Store Integration Extension Installation | 3  |
| 3. Retrieve API Credentials from the Catch Seller Account   | 4  |
| 4. Catch Configuration Settings                             | 5  |
| 5. Manage Catch Profiles                                    | 11 |
| 5.1. Add a New Profile                                      | 11 |
| 5.2. Edit the Existing Profile                              | 16 |
| 5.3. Submit Bulk Action on the Selected Profiles            | 17 |
| 6. Catch Product Listing                                    | 19 |
| 6.1. View the Product Details                               | 19 |
| 6.2. Edit the Catch Products                                | 21 |
| 6.3. Validate the Single Product                            | 23 |
| 6.4. Submit Bulk Action on the Selected Products            | 25 |
| 7. Manage Catch Orders                                      | 30 |
| 7.1. Ship and Delete the Cdiscount Orders                   | 30 |
| 7.2. View and Delete the Failed Orders                      | 34 |
| 8. Catch Feeds                                              | 39 |
| 9. Catch Cron Details                                       | 42 |
| 10. View Catch Category Details                             | 44 |
| 11. View Catch Category Attributes Details                  |    |
| 12. Catch Help And Support                                  | 48 |
|                                                             |    |

# 1. Overview

**Catch Integration for the Magento® 2 Stores** enables the admin to manage the Catch orders in their Magento® 2 stores without making any significant changes to the operational functionalities.

The Magento® 2 store owners can get integrated their Magneto® 2 stores with the Catch marketplace with the help of CedCommerce and provide more benefits to the seller of your store and thus increase the sale of your business.

Admin gets the authority to create Catch Categories and the dependent attributes on the Magento® 2 store. It also enables the store owners to establish a mapping of the desired product category on the Magento® 2 stores for automatic submission of the selected product to the same category on the Catch marketplace.

**Catch Integration** is an amazing API integration that helps Magento® 2 store owners to synchronize inventory, price, and other product details for product creation and management between Magento® 2 stores and the Catch marketplace.

Hence, this extension interacts with the Catch Marketplace to integrate the synchronized product listing between Magento® 2 store and the Catch retailers.

### Key Features of Catch Integration Extension by CedCommerce:

- Real-Time Synchronization of Inventory and Price: Auto synchronization of the inventory and Price at regular intervals and product listings along with all the details is established between Magento® 2 store and Cdiscount.com.
- Crons: Cron job automates the process for Inventory, Price, and Order management.
- Notifications: Whenever a new order is fetched from Catch, or whenever Stock diminishes lower than the threshold, or If any product containing some invalid details is rejected by Catch, then the admin receives the corresponding notifications.
- Automated Shipment Process: Admin can automate the shipment process with Shipstation, Shipwork, Stamps.com, Linnworks, Xtento, Shiprush.
- Auto Acknowledgement of Order: Admin receives an acknowledgment of Orders automatically as soon as orders are created.
- Bulk Upload System: Admin has the flexibility to upload any number of products on Catch using the bulk product upload feature.
- **Profile Based Products Upload**: Enables the admin to create a profile based on single category and then assign the products to the profile to automate the product upload.
- **Product Category Mapping**: Follows many-to-one category mapping philosophy. Admin can map many categories of the Magento® 2 stores to the single category of Catch.
- Creation of Magento 2 Store Orders: The newly placed orders on Catch are automatically created in the Magento® 2 store with all the required details as it is on Catch.
- Low Stock Notifications: Whenever the stock diminishes lower than the threshold, a notification is sent informing the status of the same.
- **New Order Notifications**: Whenever a new order is fetched from Cdiscount.com, the admin receives a notification.
- **Rejected products notification**: If any product containing some invalid details is rejected, then its information is fetched from the auto synchronization request along with the error due to which it is rejected.

# 2. Catch Magento 2 Store Integration Extension Installation

#### To install the extension

- 1. Log in the ftp, and then go to Magento 2 root folder (generally present under the *public\_html* folder).
- Create a new folder named *code* under the *app* folder; under *code* folder, create a folder named *Ced*.
   a. Upload or Drag and Drop *app/code/Ced/Catch* directory.
  - b. After successfully uploading the directory, the extension will be installed or upgraded.
  - c. Now run the following upgrade command in cmd
    - php bin/magento setup:upgrade.

# 3. Retrieve API Credentials from the Catch Seller Account

Once the extension is successfully installed in the Magento 2 store, the **CATCH INTEGRATION** menu appears on the left navigation bar of the Admin Panel. The store owner has to fill out the retrieved the *API Key* value in the respective field displayed on the **Catch Configuration** page of the admin panel.

### To retrieve the API Key from the Catch Seller Account

1. Go to the https://catch-dev.mirakl.net(https://catch-dev.mirakl.net) link.

The Login page appears as shown in the following figure:

|      | Catab                       |
|------|-----------------------------|
|      | Catch                       |
|      | dav 📕                       |
|      | .com.au                     |
|      |                             |
|      |                             |
|      |                             |
|      |                             |
| lign | in                          |
| ign  | in<br>Your login            |
| Sign |                             |
| 1    | Your login                  |
| 1    | Your login<br>Your password |
| 1    | Your login<br>Your password |

2. Enter the login credentials, and then click the **Sign In** button. The page appears as shown in the following figure:

|   | 3             | My Orders 👻 | My In | ventory 🗸 My Messages | My Account 👻 | Information | • • |
|---|---------------|-------------|-------|-----------------------|--------------|-------------|-----|
| I | My shop       | account     | Op    | en   ID : <b>2154</b> |              |             |     |
|   | My Account    |             | >     | Shop                  |              |             |     |
| ĺ | Contact Detai | ls          | >     | onop                  |              |             |     |
|   | Bank Account  | Details     | >     | N                     | ame * Cedo   | ommerce     |     |

3. Click the username as highlighted in the figure. The page appears as shown in the following figure:

4. In the left navigation panel, click the **API Key** menu.

The API Key value appears in the right panel as shown in the following figure:

| <b>a</b>   | My Orders 👻 My Inve | entory 🚽 My Messag | ges My Account 🖌 Information |
|------------|---------------------|--------------------|------------------------------|
| My user se | ettings             |                    |                              |
| Password   | >                   | API key            |                              |
| Language   | >                   | ,                  | API Key                      |
| API key    | >                   |                    |                              |
|            |                     |                    | Generate a new key           |

- 5. Click the Copy to clipboard button to copy the API key value.
- 6. Save the corresponding value in some text editor or the in Word file to use it later on while setting up the configuration in the Magento 2 store admin panel.

# 4. Catch Configuration Settings

Once the extension is successfully installed in the Magento 2 store, the **CATCH INTEGRATION** menu appears on the left navigation bar of the Magento 2 Admin panel. The merchant has to first create a seller account in the Catch seller panel. Once the seller account is created and is approved by Catch, the Magento 2 store owners have to obtain the API Key value from the Catch Seller account, and then the Magento® 2 store owners have to paste it in the respective field displayed on the **Catch Configuration** page of the admin panel.

#### To set up the configuration settings in the Magento 2 Admin panel

- 1. Go to the Magento 2 Admin panel.
- 2. On the left navigation bar, click the **CATCH INTEGRATION** menu. The menu appears as shown in the following figure:

| Ŵ                    | Catch Integration |                  |
|----------------------|-------------------|------------------|
| DASHBOARD            | Products          | Developer        |
| £.                   | Profile Manager   | Feeds            |
| -                    | Product Listing   | Cron Logs        |
|                      |                   | Categories       |
|                      | Orders            | Attributes       |
| -                    | Orders Listing    |                  |
| dia.                 | Failed Orders     | Extras           |
|                      |                   | Help and Support |
|                      | Configurations    |                  |
| 12.                  | Configuration     |                  |
| Catch                |                   |                  |
| CATCH<br>INTEGRATION |                   |                  |

### 3. Click Configuration.

The Configuration page appears as shown in the following figure:

| Configuration                   |   |                                 | Save Config |
|---------------------------------|---|---------------------------------|-------------|
| CEDCOMMERCE                     | ^ | Catch Seller/Developer Settings | $\odot$     |
| General Setting                 |   | Catch Product Settings          | $\odot$     |
|                                 |   | Catch Order Settings            | $\odot$     |
| - and a subscript of the second |   | Catch Cron Settings             | $\odot$     |
| Catch Configuration             |   |                                 |             |

- 4. In the right panel, click the Catch Seller/Developer Settings tab.
  - The **Catch Seller/Developer Settings** tab is expanded and the relevant fields appear as shown in the following figure:

### Catch Seller/Developer Settings

| Enabled<br>[global]                 | Yes                | • |
|-------------------------------------|--------------------|---|
| Version<br>[store view]             | 1.0                |   |
| <b>Mode</b><br>[global]             | Sandbox            | • |
| Default Service Url<br>[global]     | Sandbox API URL    | • |
| Api Key<br>[global]                 |                    |   |
| Select Store<br>[global]            | Default Store View | • |
| Product Reference Type<br>[global]  | EAN                | • |
| Product Reference Value<br>[global] | EAN                | • |

- 5. Under Catch Seller/Developer Settings, do the following steps:
  - a. In the **Enabled** list, select the **Yes** option.
  - b. In the **Mode** list, select the **Sandbox** option.
  - c. In the **Default Service Url** list, select the **Sandbox API URL** option.
  - d. In the Api Key box, enter the API Key value copied from the Catch seller account.
  - e. In the Select Store list, select the required store.
  - f. In the Product Reference Type list, select the required option.
  - g. In the **Product Reference Value** list, select the corresponding value.

- 6. Click the Save Config button to save the entered values.
- 7. Scroll down to the Catch Product Settings tab, and then click the tab.

The **Catch Product Settings** tab is expanded and the expanded section appears as shown in the following figure:

| Catch Product Settings     | $\overline{\bigcirc}$ |
|----------------------------|-----------------------|
| ⊙ Catch Price Settings     |                       |
| ⊖ Catch Inventory Settings |                       |

#### 8. Under Catch Products Settings, do the following steps:

#### a. Click the Catch Price Settings tab.

The **Catch Price Settings** tab is expanded and the section appears as shown in the following figure:

Catch Price Settings

| Product Price<br>[global] | Default Magento Price                               |  |
|---------------------------|-----------------------------------------------------|--|
|                           | Select to send a different product price to MPCatch |  |

b. Under Catch Price Settings, do the following step:

i. In the **Product Price** list, select one of the following options:

Increase by Fixed Price: If selected, then the Modify by Fix Price field appears. Increase by Fixed Percentage: If selected, then

the Modify by Percentage Price field appears.

Enter the numeric value to increase the price of the **Catch**, product price by the entered value % of Magento 2 price.

| ○ Ca | tch | Price | Settings |  |
|------|-----|-------|----------|--|
|------|-----|-------|----------|--|

| Product Price<br>[global]               | Increase By Fixed Percentage                                                                             |  |
|-----------------------------------------|----------------------------------------------------------------------------------------------------|--|
|                                         | Select to send a different product price to <b>MPCatch</b>                                               |  |
| Modify by Percenctage Price<br>[global] |                                                                                                    |  |
|                                         | Numeric value Required for Add/subtract % on Mag<br>price 5 for Example: Magento price +/- 5% of Magento |  |

For Example, Magento 2 price + 5% of Magento 2 price. Magento 2 Price = 100

-

Select Increase By Fixed Percentage option Modify by Percentage Price = 5 100 + 5% of 100 = 100 + 5 = 105 Thus, Catch Product Price = 105

Decrease by Fixed Price: If selected, then the Modify by Fix Price field appears. Decrease by Fixed Percentage: If selected, then the Modify by Percentage Price field appears. Enter the numeric value to decrease the price of the Catch product price by the entered value % of Magento 2 price For Example, Magento 2 price = 5% of Magento 2 price. Magento 2 Price = 100 Select Decrease By Fixed Percentage option Modify by Fix Price = 5 100 - 5% of 100 = 100 - 5 = 95Thus, Catch Product Price = 95

ii. Click the Catch Inventory Settings tab.

The **Catch Inventory Settings** tab is expanded and the section appears as shown in the following figure:

Catch Inventory Settings

Set Inventory on Basis of Threshold [global] Disable

Choose yes to send inventory on mpcatch by condition

iii. Under Catch Inventory Settings tab, do the following steps:

i. In the **Set Inventory on Basis of Threshold** list, select the **Enable** option if required to set the inventory based on a threshold.

*Note*: Only when the admin selects **Enable**, the other fields appear. Threshold Inventory is the minimum count of an item that the store owner wants to keep in stock.

The section appears as shown in the following figure:

- ii. In the Inventory Threshold Value box, enter the required value.
- iii. In **the Send Inventory for Lesser Than Threshold Case** box, enter the required value.
- iv. In **the Send Inventory for Greater Than Threshold Case** box, enter the required value.
- 9. Click the **Save Config** button to save the entered values.
- 10. Scroll down to the Catch Order Settings tab, and then click the tab.

The tab is expanded and the section appears as shown in the following figure:

0

0

#### **Catch Order Settings**

| Catch Order Id Prefix<br>[global]    | CATCH-                        |   |
|--------------------------------------|-------------------------------|---|
| -0                                   | Prefix for Catch Increment ID |   |
| Order Notification Email<br>[global] | a@c.vom                       |   |
| Auto Cancel Order<br>[global]        | No                            | * |
| Enable Default Customer<br>[global]  | No                            | • |

- 11. Under Catch Order Settings, do the following steps:
  - a. In the Catch Order Id Prefix box, enter the required order Id prefix.
  - b. In the Order Notification Email box, enter the required email Id.
  - c. In the **Enable Default Customer** list, select the **Yes** option to enable the default customer. The field appears as shown in the following figure:
  - d. In the **Default Customer** list, select the required customer name.

| Default Customer<br>[global] Veronica Costello |  |
|------------------------------------------------|--|
|------------------------------------------------|--|

- 12. Click the Save Config button to save the entered values.
- 13. Scroll down to the **Catch Cron Settings** tab, and then click the tab. The tab is expanded and the section appears as shown in the following figure:

| Catch Order Id Prefix<br>[global]    | CATCH-                        |   |
|--------------------------------------|-------------------------------|---|
|                                      | Prefix for Catch Increment ID |   |
| Order Notification Email<br>[global] | a@c.vom                       |   |
| Auto Cancel Order<br>[global]        | No                            | * |
| Enable Default Customer              | No                            |   |

- 14. Under Catch Cron Settings, do the following steps:
  - a. In the Order Cron list, select the Enable option to enable the fetch order cron.
  - b. In the **Inventory |Price Cron** list, select the **Enable** option to enable the Inventory & Price Sync cron.
- 15. Click the **Save Config** button to save the entered values.

# 5. Manage Catch Profiles

Admin can create a new profile and assign the required products to the profile. While creating and editing the profile, admin can map the Magento 2 attributes to the Catch attributes. These attributes are applicable to all the products that are assigned to the profile.

#### Admin can do the following tasks:

- Add new profile(https://docs.cedcommerce.com/magento-2/catch-integration-user-guide/?section=add-anew-profile-28)
- Edit the existing profile(https://docs.cedcommerce.com/magento-2/catch-integration-userguide/?section=edit-the-existing-profile-38)
- Bulk Action on the Selected Profiles(https://docs.cedcommerce.com/magento-2/catch-integration-userguide/?section=submit-bulk-action-on-the-selected-profiles-6)

# 5.1. Add a New Profile

### To add a new profile

- 1. Go to the Magento 2 Store Admin panel.
- 2. On the left navigation bar, click the **CATCH INTEGRATION** menu. A menu appears as shown in the following figure:

|                      | Catch Integration |                  |
|----------------------|-------------------|------------------|
| DASHBOARD            | Products          | Developer        |
| £.                   | Profile Manager   | Feeds            |
| -                    | Product Listing   | Cron Logs        |
|                      |                   | Categories       |
|                      | Orders            | Attributes       |
| -                    | Orders Listing    |                  |
| dia.                 | Failed Orders     | Extras           |
|                      |                   | Help and Support |
| -                    | Configurations    |                  |
| 100                  | Configuration     |                  |
| Catch                |                   |                  |
| CATCH<br>INTEGRATION |                   |                  |

### 3. Cick Profile Manager.

The Manage Profile page appears as shown in the following figure:

| Manage Pr | rofile  |              |              |                | Q                    | <b>#2</b> 1                           | admin1 🔻 |
|-----------|---------|--------------|--------------|----------------|----------------------|---------------------------------------|----------|
|           |         |              |              |                |                      | Add New Pr                            | ofile    |
| Actions   | ▼ 2 rec | ords found   |              | Filters     20 | Default View er page | <ul><li>✓ ✿ Co</li><li>1 of</li></ul> | lumns 🔻  |
| ID        | 1       | Profile Code | Profile Name |                | Status               |                                       | Action   |
| 1         |         | test         | test         |                | Enabled              |                                       | Edit     |
| 2         |         | profilecode  | Profile1     |                | Enabled              |                                       | Edit     |

#### 4. Click the Add New Profile

The Add New Profile page appears as shown in the following figure:

| Add New Profile     |                          | Q 📫 admin1 🗸 |
|---------------------|--------------------------|--------------|
|                     |                          | ← Back Save  |
| PROFILE INFORMATION | General Information      |              |
| General Information | Profile Code *           |              |
| Offer Information   | Profile Name *           |              |
| Store Categories    | Profile Status Enabled 💌 |              |
| Catch category      |                          |              |

- 5. In the right panel, under **General Information**, do the following steps:
  - a. In the **Profile Code** box, enter a profile code.
  - *Note:* It is only for the internal use. Use the unique profile code with no spaces. Start with small letters.
  - b. In the **Profile Name** box, enter the name of the profile. *Note:* Use the unique name to identify the profile.
  - c. In the **Profile Status** list, select **Enabled** to enable the profile. *Note:* The **Disabled** option disables the profile.
- 6. In the left navigation panel, click the **Offer Information** menu.

In the right panel, the page appears as shown in the following figure:

| Add New Profile     |                     |                          | Q 📫 admin1  |
|---------------------|---------------------|--------------------------|-------------|
|                     |                     |                          | ← Back Save |
| PROFILE INFORMATION | Offer Information   |                          |             |
| General Information | Logistic Class      | Default Logistic Class 🔹 |             |
| Offer Information   | Tax-Au *            | 54673                    |             |
| Store Categories    | Offer State         | New                      |             |
| Catch category      | Catch Club Eligible | Yes •                    |             |

- 7. Under Offer Information, do the following steps:
  - a. In the Logistic Class list, select the required option.
  - b. In the **Tax-Au** box, enter the required tax value.
  - c. In the Offer State list, select the required option.
  - d. In the Catch Club Eligible list, select Yes or No to set the Catch Club eligibility.
- 8. In the left navigation panel, click the **Store Categories** menu. In the right panel, the page appears as shown in the following figure:

| Add New Profile     |                               |     | Q | <b>A</b> 2 | 💄 admin1 ▼ |
|---------------------|-------------------------------|-----|---|------------|------------|
|                     |                               |     |   | ← Back     | Save       |
| PROFILE INFORMATION | Store Categories              |     |   |            |            |
| General Information | Choose Store Categories * Sel | ect | • |            |            |
| Offer Information   |                               |     |   |            |            |
| Store Categories    |                               |     |   |            |            |
| Catch category      |                               |     |   |            |            |

- 9. Under Store Categories, do the following steps:
  - a. In the **Choose Store Categories** list, click to select the required category. The list appears as shown in the following figure:

| Add New Profile                    |                              |                                                 | Q        | <b>"</b> 2 | 💄 admin1 👻                                           |
|------------------------------------|------------------------------|-------------------------------------------------|----------|------------|------------------------------------------------------|
|                                    |                              |                                                 |          | ← Back     | Save                                                 |
| PROFILE INFORMATION                | Store Categories             |                                                 |          |            |                                                      |
| General Information                | Choose Store Categories *    | Men x Women x                                   | •        |            |                                                      |
| Offer Information                  |                              | ٩                                               | ]        |            |                                                      |
| Store Categories 🖌                 |                              | 🔗 🔲 Default Category                            | <b>^</b> |            |                                                      |
| Catch category                     |                              | ··· · · · · · · · · · · · · · · · · ·           | II       |            |                                                      |
| 👔 Copyright © 2018 Magento Commerc | ce Inc. All rights reserved. | ···⊙ ☑ Men<br>···⊙ ☑ Women<br>···⊙ □ Promotions | Acc      |            | <b>Magento</b> ver. 2.2<br>(   <u>Report an Issu</u> |
|                                    |                              | Sale What's New C Aliexpress C Done Done        | -        |            |                                                      |

- b. Select the required category, and then click the **Done** button or outside the list. The selected category appears in the box.
- 10. In the left navigation panel, click the **Catch Category** menu.

In the right panel, the page appears as shown in the following figure:

| Add New Profile     |                                |                            | Q 🧰 🛓 admin1 🗸 |
|---------------------|--------------------------------|----------------------------|----------------|
|                     |                                |                            | ← Back Save    |
| PROFILE INFORMATION | Catch category                 |                            |                |
| General Information |                                | ×                          |                |
| Offer Information   | Please map all Catch attribute | s with Magento attributes. |                |
| Store Categories 📝  | Catch Attribute                | Magento Catalog Attribute  | Action         |
| Catch category      | Add Attribute                  |                            |                |

- 11. Under Catch Category, do the following steps:
  - a. In the **Category** list, select the required parent category.
    - If the selected category has the child categories then the relevant sub-category list appears below to it.

b. Select the required subcategories as shown in the figure.

Based on selected category and subcategories, the Catch Attributes and the Corresponding Magento Catalog Attributes, if exist, are listed as shown in the following figure:

| Add New Profile     |                                                                           |                                   | Q | <b>"2</b> | 👤 admin1 🔻 |
|---------------------|---------------------------------------------------------------------------|-----------------------------------|---|-----------|------------|
|                     |                                                                           |                                   | ÷ | Back      | Save       |
| PROFILE INFORMATION | Catch category                                                            |                                   |   |           |            |
| General Information | Apparel & Footwear 🔹                                                      |                                   |   |           |            |
| Offer Information   | Footwear 🔻                                                                |                                   |   |           |            |
| Store Categories 💉  | Sandals                                                                   |                                   |   |           |            |
| Catch category      | Sandals 🔺                                                                 |                                   |   |           |            |
|                     | Please map all Catch attributes with Magento attri<br>Catch Attribute Mag | ibutes.<br>ento Catalog Attribute |   | Acti      | ion        |
|                     | Internal SKU                                                              | J                                 |   | D         | elete      |
|                     | Product title                                                             | oduct Name                        |   | D         | elete      |
|                     | Description • De                                                          | scription                         |   | D         | elete      |
|                     | Brand • Bra                                                               | and 💌                             |   | D         | elete      |
|                     | Add Attribute                                                             |                                   |   |           |            |

- c. Click the Add Attribute button to add more attributes if required.
- d. In the **Magento Catalog Attribute** column, select the required Magento attribute from the corresponding list to map it with the corresponding Catch attribute.
- e. Repeat the mapping of all the required or optional Magento attributes listed with the corresponding Catch attributes.
- 12. Click the Save button.

The profile is created and listed on the **Manage Profile** page.

# 5.2. Edit the Existing Profile

#### To edit the existing profile

- 1. Go to the Magento 2 Store Admin panel.
- 2. On the left navigation bar, click the **CATCH INTEGRATION** menu, and then click **Profile Manager**. The **Manage Profile** page appears as shown in the following figure:

| Manage Pro | ofile           |              | Q 📫 .                                                  | admin1 🔻  |
|------------|-----------------|--------------|--------------------------------------------------------|-----------|
|            |                 |              | Add Nev                                                | v Profile |
| Actions    | 2 records found |              | Filters     Default View       20     •       per page | of 1      |
| ID         | ↓ Profile Code  | Profile Name | Status                                                 | Action    |
| 1          | test            | test         | Enabled                                                | Edit      |
| 2          | profilecode     | Profile1     | Enabled                                                | Edit      |

- 3. Scroll down to the required profile row.
- 4. In the **Action** column of the respective row, click the **Edit** link. The profile editing page appears as shown in the following figure:

| Edit Profile test   |                     | Q 💋           | 💄 admin1 🔻 |
|---------------------|---------------------|---------------|------------|
|                     |                     | ← Back Delete | Save       |
| PROFILE INFORMATION | General Information |               |            |
| General Information | Profile Code *      | test          |            |
| Offer Information   | Profile Name 🔺      | test          |            |
| Store Categories    | Profile Status      | Enabled 🔻     |            |
| Catch category      |                     |               |            |

- 5. In the left navigation panel, click the required menu, and then make the changes as per requirement in the respective section.
- 6. Click the Save button.

The edited profile is saved and the success message appears on the Manage Profile page.

# 5.3. Submit Bulk Action on the Selected Profiles

Admin can delete the selected profiles and also can change the status of the profiles in bulk.

#### To submit the selected action on the selected profiles in Bulk

- 1. Go to the Magento 2 Store Admin panel.
- 2. On the left navigation bar, click the **CATCH INTEGRATION** menu, and then click **Profile Manager**. The **Manage Profile** page appears as shown in the following figure:

| Manage Prof | ile             |              | Q 🕫 1   | admin1 🔻  |
|-------------|-----------------|--------------|---------|-----------|
|             |                 |              | Add New | Profile   |
| Actions -   | 2 records found |              |         | Columns 👻 |
| ID          | ↓ Profile Code  | Profile Name | Status  | Action    |
| 1           | test            | test         | Enabled | Edit      |
| 2           | profilecode     | Profile1     | Enabled | Edit      |

- 3. On this page, all the available profiles are listed.
- 4. To delete the selected profiles, do the following steps:
  - a. Select the profiles those are no more required.
  - b. Click the **Arrow** button next to the **Actions** field. The **Actions** list appear as shown in the following figure:

| Actions | • |
|---------|---|
| Delete  |   |
| Disable |   |
| Enable  |   |

c. Click the **Delete** option.

A confirmation dialog box appears.

- d. Click the **OK** button.
  - The selected profiles are deleted.
- 5. To disable the selected profiles, do the following steps:
  - a. Select the required profiles.
  - b. Click the **Arrow** button next to the **Actions** field. The **Actions** list appear as shown in the following figure:

| • |
|---|
|   |
|   |
|   |
|   |

- c. Click the **Disable** option.
- The selected profiles are disabled.
- 6. To enable the selected profiles, do the following steps:

a. Select the required profiles.

b. Click the **Arrow** button next to the **Actions** field. The **Actions** list appear as shown in the following figure:

| Actions | • |
|---------|---|
| Delete  |   |
| Disable |   |
| Enable  |   |

c. Click the **Enable** option. The selected profiles are enabled.

# 6. Catch Product Listing

On this page, admin can view, edit, and validate the individual product. Also, the admin can view the error message if any error exists in any product details. After uploading the product on Catch or after updating the product inventory or the product price, the user can check the status of the feed, Also, can view the feed error if any. The admin can also submit certain actions on the selected products available on the **Catch Product Listing** page.

#### This section covers the following topics:

- View the Product Details(https://docs.cedcommerce.com/magento-2/catch-integration-userguide/?section=view-the-product-details-6)
- Edit the Catch Products(https://docs.cedcommerce.com/magento-2/catch-integration-userguide/?section=edit-the-catch-products)
- Validate the Single Product(https://docs.cedcommerce.com/magento-2/catch-integration-userguide/?section=validate-the-single-product-5)
- Submit Bulk Action on the Selected Products(https://docs.cedcommerce.com/magento-2/catch-integrationuser-guide/?section=submit-bulk-action-on-the-selected-products-6)

# 6.1. View the Product Details

#### To view the product details

- 1. Go to the Magento 2 Store Admin panel.
- 2. On the left navigation bar, click the **CATCH INTEGRATION** menu. The menu appears as shown in the following figure:

|                      | Catch Integration |                  |
|----------------------|-------------------|------------------|
| DASHBOARD            | Products          | Developer        |
| £.                   | Profile Manager   | Feeds            |
| -                    | Product Listing   | Cron Logs        |
|                      |                   | Categories       |
|                      | Orders            | Attributes       |
| -                    | Orders Listing    |                  |
| dia.                 | Failed Orders     | Extras           |
|                      |                   | Help and Support |
| -                    | Configurations    |                  |
| 100                  | Configuration     |                  |
| Catch                |                   |                  |
| CATCH<br>INTEGRATION |                   |                  |

3. Click Product Listing.

The Catch Product Listing page appears as shown in the following figure:

| Cato  | h Pr | oduct     | Listing           |                   |                 |         |          |                    |         |                     |                 |              | Q 🗯              | admin1 🗸     |
|-------|------|-----------|-------------------|-------------------|-----------------|---------|----------|--------------------|---------|---------------------|-----------------|--------------|------------------|--------------|
| Actio | ns   | •         | 3 record          | ls found          |                 |         |          |                    |         |                     |                 | Filters •    | Default View 🔹   | Columns •    |
|       | ID ↓ | Thumbnail | Name              | Туре              | SKU             | Price   | Quantity | Visibility         | Status  | Catch<br>Profile ID | Catch<br>Status | Feed         | Validation       | Action       |
|       | 4800 | M         | Test<br>Product 1 | Simple<br>Product | MP06015956-0012 | \$10.00 | 489.0000 | Catalog,<br>Search | Enabled | Profile1<br>[2]     | Uploaded        | UPLOADED     | VALID            | ◙∤⊗          |
|       | 5940 |           | CBA_OTF_1         | Simple<br>Product | CBA_OTF_1       | \$10.00 | 98.0000  | Catalog,<br>Search | Enabled | Profile1<br>[2]     | Not<br>Uploaded | NOT_UPLOADED | NOT<br>VALIDATED | <b>⊙</b> ∕ ⊗ |
|       | 5941 |           | CBA_OTF_5         | Simple<br>Product | CBA_OTF_5       | \$10.00 | 96.0000  | Catalog,<br>Search | Enabled | Profile1<br>[2]     | Not<br>Uploaded | NOT_UPLOADED | NOT<br>VALIDATED | ◙∕⊗          |

- 4. croll down to the required product row.
- 5. In the Action column of the respective row, click the View

icon.

A page appears where the user can view all the product related details.

6. Click the **Cancel** button to close the page.

# 6.2. Edit the Catch Products

#### To edit the Catch product details

- 1. Go to the Magento 2 Store Admin panel.
- 2. On the left navigation bar, click the **CATCH INTEGRATION** menu. The menu appears as shown in the following figure:

|                      | Catch Integration |                  |
|----------------------|-------------------|------------------|
| DASHBOARD            | Products          | Developer        |
| A                    | Profile Manager   | Feeds            |
| -                    | Product Listing   | Cron Logs        |
| 100                  |                   | Categories       |
|                      | Orders            | Attributes       |
| -                    | Orders Listing    |                  |
| dia.                 | Failed Orders     | Extras           |
|                      |                   | Help and Support |
|                      | Configurations    |                  |
| 100                  | Configuration     |                  |
| Catch                |                   |                  |
| CATCH<br>INTEGRATION |                   |                  |

### 3. Click **Product Listing**.

The Catch Product Listing page appears as shown in the following figure:

| Cato   | h Pr      | oduct     | Listing           |                   |                 |         |          |                    |         |                               |                    |              | Q 📫              | admin1 🗸     |
|--------|-----------|-----------|-------------------|-------------------|-----------------|---------|----------|--------------------|---------|-------------------------------|--------------------|--------------|------------------|--------------|
|        |           |           | 1                 |                   |                 |         |          |                    |         |                               |                    |              | Default View 🔻   | 🔅 Columns 🔹  |
| Action | ns<br>ID↓ | Thumbnail | 3 record          | s found           | sku             | Price   | Quantity | Visibility         | Status  | Catch                         | Catch              | Feed         | Validation       | 1 of 1 >     |
|        | 4800      | T         | Test<br>Product 1 | Simple<br>Product | MP06015956-0012 | \$10.00 | 489.0000 | Catalog,<br>Search | Enabled | Profile ID<br>Profile1<br>[2] | Status<br>Uploaded | UPLOADED     | VALID            | ◙∕⊗          |
|        | 5940      | 0         | CBA_OTF_1         | Simple<br>Product | CBA_OTF_1       | \$10.00 | 98.0000  | Catalog,<br>Search | Enabled | Profile1<br>[2]               | Not<br>Uploaded    | NOT_UPLOADED | NOT<br>VALIDATED | <b>0</b> / Ø |
|        | 5941      |           | CBA_OTF_5         | Simple<br>Product | CBA_OTF_5       | \$10.00 | 96.0000  | Catalog,<br>Search | Enabled | Profile1<br>[2]               | Not<br>Uploaded    | NOT_UPLOADED | NOT<br>VALIDATED | ◙∕⊗          |

- 4. Scroll down to the required product row.
- 5. In the Action column of the respective row, click the Edit

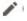

icon.

The product editing page appears.

6. Scroll down to the **Catch** tab, and then click the tab.

The tab is expanded and the expanded section appears as shown in the following figure:

| Catch Marketplace 📝                 |                                                                                                    |
|-------------------------------------|----------------------------------------------------------------------------------------------------|
| State<br>[global]                   | New  Please Select State                                                                                      |
| Logistic Class<br>[global]          | Default Logistic Class   Please Select Logistic class                                                         |
| Catch Profile Id<br>[global]        | 2<br>Catch Profile Id                                                                                         |
| MPCatch Product Status<br>[global]  | Uploaded v<br>product status on MPCatch                                                                       |
| Catch Club Eligibe<br>[giobal]      | Yes   Please enter tax class                                                                                  |
| Catch Validation Errors<br>[global] | ["valid"]<br>Catch Validation Errors                                                                          |
| Catch Feed Errors<br>[global]       | {"feed_id":"129417","feed_date":"2018-03-21 12:52:46","feed_type":"inventory-update","feed_status":"Submittec |

7. Enter the required information or edit the values in the required fields, and then click the **Save** button. The changes are saved and the success message appears on the **Catch Product Listing** page.

# 6.3. Validate the Single Product

### To validate single the product

- 1. Go to the Magento 2 Store Admin panel.
- 2. On the left navigation bar, click the **CATCH INTEGRATION** menu. The menu appears as shown in the following figure:

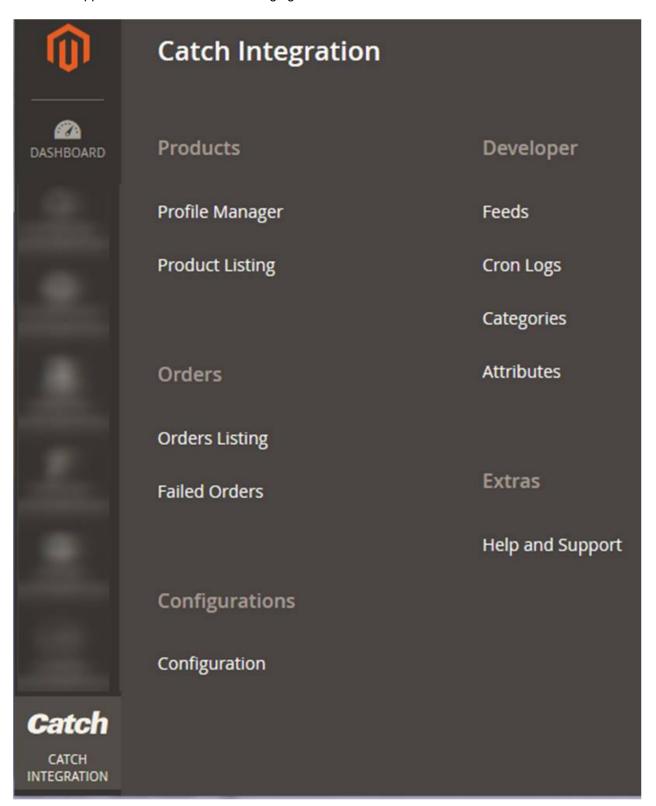

#### 3. Click **Product Listing**.

The **Catch Product Listing** page appears as shown in the following figure:

| Cate  | h Pr | oduct     | Listing           |                   |                 |         |          |                    |         |                     |                 |              | Q 📫              | admin1 🗸     |
|-------|------|-----------|-------------------|-------------------|-----------------|---------|----------|--------------------|---------|---------------------|-----------------|--------------|------------------|--------------|
|       |      |           | -                 |                   |                 |         |          |                    |         |                     |                 | Filters 📀    | Default View 🔻   | 🏠 Columns 👻  |
| Actio | ns   | •         | 3 record          | ls found          |                 |         |          |                    |         |                     | 2               | 0 • per page | <                | 1 of 1 >     |
|       | ID ↓ | Thumbnail | Name              | Туре              | ѕки             | Price   | Quantity | Visibility         | Status  | Catch<br>Profile ID | Catch<br>Status | Feed         | Validation       | Action       |
|       | 4800 | M         | Test<br>Product 1 | Simple<br>Product | MP06015956-0012 | \$10.00 | 489.0000 | Catalog,<br>Search | Enabled | Profile1<br>[2]     | Uploaded        | UPLOADED     | VALID            | <b>◎</b> ∕ ⊗ |
|       | 5940 |           | CBA_OTF_1         | Simple<br>Product | CBA_OTF_1       | \$10.00 | 98.0000  | Catalog,<br>Search | Enabled | Profile1<br>[2]     | Not<br>Uploaded | NOT_UPLOADED | NOT<br>VALIDATED | <b>◎</b> ∤⊘  |
|       | 5941 |           | CBA_OTF_5         | Simple<br>Product | CBA_OTF_5       | \$10.00 | 96.0000  | Catalog,<br>Search | Enabled | Profile1<br>[2]     | Not<br>Uploaded | NOT_UPLOADED | NOT<br>VALIDATED | ◙⋎⊗          |

- 4. Scroll down to the required product row.
- 5. In the Action column of the respective row, click the Validate

S

icon.

If the product is validated successfully and a success message appears on the top of the page.

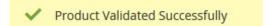

If there is an error, then an **INVALID** button appears in the Validation column of the respective product row.

6. To view the cause of product invalidation, click the respective **INVALID** button.

A dialog box appears as shown in the following figure, which dispalys the errors related to the product.

| <b>MPCatch</b> | Product Deta | ails                                                    | <i></i> |
|----------------|--------------|---------------------------------------------------------|---------|
| Sl. No.        | SKU          | Errors                                                  |         |
| 24-MB02        | 24-MB02      | brand : Required attribute empty or not mapped. [brand] |         |

7. Correct the issues and then again click the **Validate** icon to validate the product.

# 6.4. Submit Bulk Action on the Selected Products

#### Admin can perform the following tasks through the Bulk Action feature:

• Validate Product: To validate the selected products before uploading to the Catch website. It displays the

corresponding validation error if any. If there is no error, it confirms that the product is ready to upload.

- **Upload Products**: To validate and upload the selected products to the Catch website. It displays the corresponding validation error if any. If there is no error, then the selected products are validated and uploaded, and a success message appears.
- Update Inventory & Price: To update the inventory and price of the selected products on Catch. This action completes the entire job related to the product inventory and also it manages the quantity related issues. *For example*, if the user has changed the product price on the Magento 2 store and also wants to change the price on Catch then this action is applicable. The price is updated when the user submits this action for the selected product.

#### To submit the selected bulk action on the selected products

- 1. Go to the Magento 2 Admin panel.
- 2. On the left navigation bar, click the **CATCH INTEGRATION** menu. The menu appears as shown in the following figure:

|                      | Catch Integration |                  |
|----------------------|-------------------|------------------|
| DASHBOARD            | Products          | Developer        |
| A                    | Profile Manager   | Feeds            |
| -                    | Product Listing   | Cron Logs        |
| 100                  |                   | Categories       |
|                      | Orders            | Attributes       |
| -                    | Orders Listing    |                  |
| dia.                 | Failed Orders     | Extras           |
|                      |                   | Help and Support |
| -                    | Configurations    |                  |
| 100                  | Configuration     |                  |
| Catch                |                   |                  |
| CATCH<br>INTEGRATION |                   |                  |

### 3. Click **Product Listing**.

The Catch Product Listing page appears as shown in the following figure:

| Cate  | Catch Product Listing Q 💋 🕹 admini - |           |                   |                   |                 |         |          |                    |         |                               |                    |               |                  |           |
|-------|--------------------------------------|-----------|-------------------|-------------------|-----------------|---------|----------|--------------------|---------|-------------------------------|--------------------|---------------|------------------|-----------|
|       |                                      |           |                   | - found           |                 |         |          |                    |         |                               |                    |               | Default View 🔻   | Columns • |
| Actio | ID ↓                                 | Thumbnail | 3 record          | Type              | sku             | Price   | Quantity | Visibility         | Status  | Catch                         | Catch              | 20 • per page | Validation       | 1 of 1 >  |
|       | 4800                                 | 1         | Test<br>Product 1 | Simple<br>Product | MP06015956-0012 | \$10.00 | 489.0000 | Catalog,<br>Search | Enabled | Profile ID<br>Profile1<br>[2] | Status<br>Uploaded | UPLOADED      | VALID            | ◙∕⊗       |
|       | 5940                                 | M         | CBA_OTF_1         | Simple<br>Product | CBA_OTF_1       | \$10.00 | 98.0000  | Catalog,<br>Search | Enabled | Profile1<br>[2]               | Not<br>Uploaded    | NOT_UPLOADED  | NOT<br>VALIDATED | ◙∕⊗       |
|       | 5941                                 |           | CBA_OTF_5         | Simple<br>Product | CBA_OTF_5       | \$10.00 | 96.0000  | Catalog,<br>Search | Enabled | Profile1<br>[2]               | Not<br>Uploaded    | NOT_UPLOADED  | NOT<br>VALIDATED | ◙∕⊗       |

- 4. To validate the selected products, do the following steps:
  - a. Select the checkboxes associated with the required products.
  - b. In the **Actions** list, click the arrow button.
    - A list appears as shown in the figure:

| Actions                | •  |
|------------------------|----|
| Validate Product       |    |
| Upload Product(s)      |    |
| Update Inventory & Pri | ce |

- c. Click Validate Product.
  - A confirmation dialog box appears.
- d. Click the **OK** button.

The selected products validation process is executed and the page appears as shown in the following figure:

| Product Validate                                                                                                    | Q | <b>"</b> 2 | 💄 admin1 🔻 |
|----------------------------------------------------------------------------------------------------|---|------------|------------|
|                                                                                                    |   |            | Back       |
|                                                                                                    |   |            |            |
| 0%                                                                                                    |   |            |            |
| Responses                                                                                                    |   |            |            |
| Total 1 Batch(s) Found.         ⊘ 2 Product(s) Validated successfully         ⊘ 1 of 1 Processed.         ⊘ 1 product batch(s) successfully validated.         Finished product mass validation. |   |            |            |

The selected products are validated.

e. Click the Back button to go back to the Catch Product Listing page.

If there is an error, then the **INVALID** buttons appear in the Validation column of the respective product rows.

Note: Click the INVALID buttons to view the error details.

- 5. To upload the selected products, do the following steps:
  - a. Select the check boxes associated with the required products.
  - b. In the Actions list, click the arrow button.
    - A list appears as shown in the figure:

| Actions                  | • |
|--------------------------|---|
| Validate Product         |   |
| Upload Product(s)        |   |
| Update Inventory & Price | e |

c. Click Upload Product(s).

A confirmation dialog box appears.

d. Click the **OK** button.

The selected products uploading process is executed and the page appears as shown in the following figure:

| Upload Products                                                                                                    | Q | <b>#</b> 2 | 👤 admin1 ▼ |
|----------------------------------------------------------------------------------------------------|---|------------|------------|
|                                                                                                    |   |            | Back       |
|                                                                                                    |   |            |            |
| 100%                                                                                                    |   |            |            |
| Responses                                                                                                    |   |            |            |
| Total 1 Batch(s) Found.<br>2 Product(s) Uploaded successfully<br>1 of 1 Processed.<br>1 product batch(s) successfully validated.<br>Finished product mass validation. |   |            |            |

If the selected products are uploaded successfully, then a success message appears on the page. If there is an error and the upload is failed, then the error is intimated on the page as shown in the figure.

- 6. To update the inventory and price of the selected products, do the following steps:
  - a. Select the check boxes associated with the required products.
    - b. In the Actions list, click the arrow button.

A list appears as shown in the figure:

| Actions                  | •   |
|--------------------------|-----|
| Validate Product         |     |
| Upload Product(s)        |     |
| Update Inventory & Price | ce. |

c. Click **Update Inventory & Price**. A confirmation dialog box appears.

#### d. Click the **OK** button.

The selected products inventories and prices updating process is executed and the page appears as shown in the following figure:

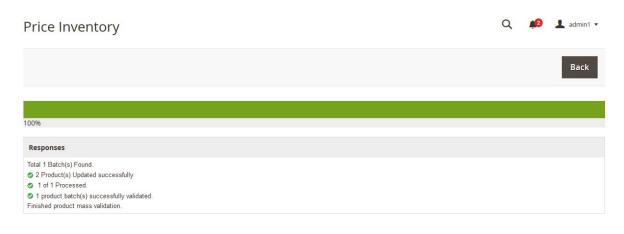

The prices and the inventories of the selected products are updated on the Catch website. e. Click the **Back** button to go back to the **CatchProduct Listing** page.

# 7. Manage Catch Orders

#### Admin can do the following tasks while managing the Catch orders:

- Fetch, View, Ship, and delete the Catch Orders(https://docs.cedcommerce.com/magento-2/catchintegration-user-guide/?section=ship-and-delete-the-cdiscount-orders-2)
- View and delete the Failed Orders(https://docs.cedcommerce.com/magento-2/catch-integration-userguide/?section=view-and-delete-the-failed-orders-4)

# 7.1. Ship and Delete the Cdiscount Orders

The Magento 2 store owners can fetch the new orders and view all the order details fetched from Catch. They can also ship the required orders and can delete the orders those are no more required.

#### To fetch and view new orders

- 1. Go to the Magento 2 Admin panel.
- 2. On the left navigation bar, click the **CATCH INTEGRATION** menu. The menu appears as shown in the following figure:

| Ŵ                    | Catch Integration |                  |
|----------------------|-------------------|------------------|
| DASHBOARD            | Products          | Developer        |
| <u>.</u>             | Profile Manager   | Feeds            |
| -                    | Product Listing   | Cron Logs        |
| 1                    |                   | Categories       |
|                      | Orders            | Attributes       |
| -                    | Orders Listing    |                  |
| dia.                 | Failed Orders     | Extras           |
|                      |                   | Help and Support |
| -                    | Configurations    |                  |
| 100                  | Configuration     |                  |
| Catch                |                   |                  |
| CATCH<br>INTEGRATION |                   |                  |

### 3. Click Order Listing.

The Catch Order List page appears as shown in the following figure:

Q 😰 上 admin1 🔻

### Catch Order List

|        |                     |                    |                  | Fetch Cato                                             | ch Orders |
|--------|---------------------|--------------------|------------------|--------------------------------------------------------|-----------|
| Action | is • 3 records foun | d                  |                  | Filters     Default View       20     •       per page | Columns   |
| T      | Order Id            | MPCatch Order Id ↓ | Order Place Date | MPCatch Order Status                                   | Actions   |
|        | CATCH000000014      | C17026095-A        | 2018-02-19       | Accepted                                               | /1        |
|        | CATCH-000000015     | C17026098-A        | 2018-02-19       | Accepted                                               | /1        |
|        | CATCH000000016      | C17026331-A        | 2018-03-11       | Accepted                                               | /1        |

### 4. Click the Fetch Catch Orders button.

If the order is imported successfully then, a new record is found in the Orders Grid table as shown in the figure.

Notes:

- Orders are automatically imported through CRON in every 10 minutes.
- Whenever the latest orders are imported from Catch, a Notification appears in the notification area of the Admin panel for those orders and they are Auto-Acknowledged as soon as they are imported in the Magento 2 store admin panel.
- If no Order is imported, then check the Failed orders listed on the Catch Failed Order page.
- Order are auto-rejected on Catch in the following conditions:
  - When Catch Product SKU does not exist in Magento 2 store.
  - When Product is Out of Stock in Magento 2 store.
  - When a product is disabled in Magento 2 store.

#### To ship the Catch order

- 1. Go to the Magento 2 Admin panel.
- 2. On the left navigation bar, click the **CATCH INTEGRATION** menu, and then click **Order Listing**. The **Catch Order List** page appears as shown in the following figure:

| Catch Order List |                  |                    | ۹                                              | admin1 🗸 |
|------------------|------------------|--------------------|------------------------------------------------|----------|
|                  | records found    |                    | Filters     Oefault View       20     per page | 1 of 1 > |
| Order Id         | MPCatch Order Id | ↓ Order Place Date | MPCatch Order Status                           | Actions  |
| CATCH000000014   | C17026095-A      | 2018-02-19         | Accepted                                       | /1       |
| CATCH000000015   | C17026098-A      | 2018-02-19         | Accepted                                       | /1       |
| CATCH000000016   | C17026331-A      | 2018-03-11         | Accepted                                       | /1       |

- 3. Scroll down to the required row of the order to ship.
- 4. In the Action column of the respective row, click the Edit

1

icon.

The Order view page appears

- 5. In the left navigation panel, click the **Catch Order** menu.
  - The page appears in the right panel as shown in the following figure:

| CATCH000000014   |                         | ← Back | Send Email      | Credit Memo  | Hold | Ship       | Reorde |
|------------------|-------------------------|--------|-----------------|--------------|------|------------|--------|
| ORDER VIEW       | Catch Order Information |        |                 |              |      |            |        |
|                  | Catch Order Id          |        | C17026095-A     |              |      |            |        |
| Information      | Order Placed on MPCatch |        | Monday, Februa  | ry 19th 2018 |      |            |        |
| Invoices         | Shipping Provider       |        | Select a carrie | r            |      |            | •      |
| Credit Memos     | Tracking Number         |        |                 |              |      |            |        |
| Shipments        | Shipment Order Items    |        |                 |              |      |            |        |
| Comments History | Product sku             |        | Quantity        | ordered      |      |            |        |
|                  | config_simple_1         |        | 1               |              |      |            |        |
| Transactions     | config_simple_2         |        | 1               |              |      |            |        |
| Catch Order      |                         |        |                 |              |      |            |        |
|                  |                         |        |                 |              |      | Submit Shi | pment  |

- 6. In the right panel, under **Catch Order Information**, do the following steps: a. In the **Shipping Provider** list, select the required carrier.
  - b. In the **Tracking Number** box, enter the required value.
- 7. Click the **Submit Shipment** button.
  - A success message appears if the order is shipped successfully.

#### To delete the Catch orders

- 1. Go to the Magento 2 Admin panel.
- 2. On the left navigation bar, click the **CATCH INTEGRATION** menu, and then click **Orders Listing**. The **Catch Order List** page appears as shown in the following figure:

| Cato   | h Order List        |                    | Q 📫              | 💄 admin1 🔻                                                   |          |
|--------|---------------------|--------------------|------------------|--------------------------------------------------------------|----------|
|        |                     |                    |                  | Fetch Catc                                                   | h Orders |
| Action | is • 3 records foun | d                  |                  | Filters     Default View       20     r       per page     1 | Columns  |
|        | Order Id            | MPCatch Order Id ↓ | Order Place Date | MPCatch Order Status                                         | Actions  |
|        | CATCH000000014      | C17026095-A        | 2018-02-19       | Accepted                                                     | /1       |
|        | CATCH-000000015     | C17026098-A        | 2018-02-19       | Accepted                                                     | /=       |
|        | CATCH000000016      | C17026331-A        | 2018-03-11       | Accepted                                                     | /1       |

- 3. To delete the single order, do the following steps:
  - a. Scroll down to the order row no more required.
  - b. In the Action column of the respective row, click the Delete

icon.

A confirmation dialog box appears.

c. Click the **OK** button.

The order is deleted from the Catch Marketplace.

- 4. To delete the selected Catch orders in bulk, do the following steps:
  - a. Select the check boxes associated with the orders those are no more required.
  - b. Click the Arrow button next to the Actions list.

A menu appears as shown in the following figure:

| Actions         | - |
|-----------------|---|
| Delete Order(s) |   |

c. Click Delete Order(s).

A confirmation dialog box appears.

d. Click the **OK** button.

The selected orders are deleted from the Catch Marketplace.

### 7.2. View and Delete the Failed Orders

The users can view the list of failed Catch orders on the Catch Failed Orders page.

In the following conditions, Orders are not imported from Catch:

- If any product in the Catch Order is Out of Stock in the Magento 2 store.
- If any product in the Catch Order is disabled in the Magento 2 store.
- If any Product does not exist in Magento 2 store or is deleted from the Magneto 2 store after uploading on Catch.
- If the selected Payment Method in Catch System Configuration Setting is not available in the Magento 2 store.

### To view Catch failed orders

- 1. Go to the Magento 2 Admin panel.
- 2. On the left navigation bar, click the **CATCH INTEGRATION** menu. The menu appears as shown in the following figure:

|                      | Catch Integration |                  |
|----------------------|-------------------|------------------|
| DASHBOARD            | Products          | Developer        |
| A                    | Profile Manager   | Feeds            |
| -                    | Product Listing   | Cron Logs        |
| 100                  |                   | Categories       |
|                      | Orders            | Attributes       |
| -                    | Orders Listing    |                  |
| dia.                 | Failed Orders     | Extras           |
|                      |                   | Help and Support |
| 1000                 | Configurations    |                  |
| - A.                 | Configuration     |                  |
| Catch                |                   |                  |
| CATCH<br>INTEGRATION |                   |                  |

### 3. Click Failed Orders.

The **CatchFailed Order** page appears as shown in the following figure:

| Cato   | h Failed Order        |           |                                                                  | Q                           | 2 1 a         | dmin1 🔻        |
|--------|-----------------------|-----------|------------------------------------------------------------------|-----------------------------|---------------|----------------|
|        |                       |           |                                                                  | <b>Filters</b> Oefault View | Col           | umns 🔻         |
| Action | ns • 10 records found | ł         |                                                                  | 20 v per page <             | 1 of 1        | >              |
|        | MPCatch Order Id      | Status    | Reason                                                           | Order Date                  | Order<br>Data | Order<br>Items |
|        | C17026092-A           | cancelled | MKL_17685_1 not exist on store                                   | 2018-02-19                  | 0             | 0              |
|        | C17026093-A           | cancelled | MKL_17004_0 not exist on store                                   | 2018-02-19                  | 0             | 0              |
|        | C17026094-A           | cancelled | MKL_17685_1 not exist on store                                   | 2018-02-19                  | ٥             | 0              |
|        | C17026095-A           | cancelled | MKL_17004_0 not exist on store<br>MKL_17685_1 not exist on store | 2018-02-19                  | Ø             | 0              |

This page displays the failed orders with the order id and the reason for the failure.

- 4. To view the order data details, do the following steps:
  - a. Scroll down to the required failed order row.
  - b. In the Order Data column of the respective row, click the View

#### icon.

The Order Data page appears as shown in the following figure:

Order Info #C17026092-A

| acceptance_decision_date | can_cancel | channel |                         | commercial_id | created_date         | currency_iso_code | customer_del |
|--------------------------|------------|---------|-------------------------|---------------|----------------------|-------------------|--------------|
| 2018-02-19T08:15:31Z     | false      | null    | ttribute<br>nil<br>true | C17026092     | 2018-02-19T07:00:07Z | AUD               | 2018-02-19T0 |
| ٠                        |            |         |                         |               |                      |                   | •            |

Cancel

X

The specific order data details appear on this page.

- c. Click the **Cancel** button to close the page.
- 5. To view the order item details, do the following steps:
  - a. Scroll down to the required failed order row.
  - b. In the **Order Items** column of the respective row, click the **View**

icon.

The Order Data page appears as shown in the following figure:

| order_line                                                                                                    |                                                                                 |                                                         |                |                      |                                                                                                    |                              |
|----------------------------------------------------------------------------------------------------|---------------------------------------------------------------------------------|---------------------------------------------------------|----------------|----------------------|----------------------------------------------------------------------------------------------------|------------------------------|
| order_line_additional_fields                                                                                                    | can_refund cancelations                                                         | category_code                                           | category_label | commission_fee       | commission_rate_vat                                                                                                    | com                          |
| null                                                                                                    | true null                                                                       | apparel &<br>footwear ><br>boys > apparel<br>> shirts   | Shirts         | 10.00                | 10.0000                                                                                                    | 1.00                         |
| ۲                                                                                                    |                                                                                 |                                                         |                |                      | 2                                                                                                    | Cance                        |
| The specific order ite<br>Click the <b>Cancel</b> but<br>the selected failed<br>Go to the <b>Catch Fail</b>                                                           | ton to close the pag<br><i>orders</i> , do the follo                            | e.                                                      |                |                      |                                                                                                    |                              |
| lick the <b>Cancel</b> but<br>the selected failed<br>to to the <b>Catch Fail</b>                                                                                      | ton to close the pag<br><i>l orders</i> , do the follo<br><b>ed Order</b> page. | e.                                                      |                |                      | Q 💋                                                                                                    | 上 adn                        |
| lick the <b>Cancel</b> but<br>the selected failed<br>to to the <b>Catch Fail</b>                                                                                      | ton to close the pag<br><i>l orders</i> , do the follo<br><b>ed Order</b> page. | e.                                                      |                | <b>¥</b> Filters     |                                                                                                    | ▲ adn                        |
| Click the <b>Cancel</b> but<br>the selected failed<br>Go to the <b>Catch Fail</b><br>Catch Failed Order                                                               | ton to close the pag<br><i>l orders</i> , do the follo<br><b>ed Order</b> page. | e.                                                      |                |                      |                                                                                                    |                              |
| Click the <b>Cancel</b> butt<br>e the selected failed<br>Go to the <b>Catch Fail</b><br>Catch Failed Order                                                            | ton to close the pag<br><i>orders</i> , do the follo<br><b>ed Order</b> page.   | e.                                                      |                | 20 v per             | • Default View • •                                                                                                    | Colun                        |
| Click the <b>Cancel</b> butt<br>e the selected failed<br>Go to the <b>Catch Fail</b><br>Catch Failed Order                                                            | ton to close the pag<br>orders, do the follo<br>ed Order page.                  | e.<br>wing steps:                                       | on store       | 20 v per             | Default View     Page     I  rder Date     Or                                                                                                    | Colur                        |
| Click the <b>Cancel</b> butt<br>e the selected failed<br>Go to the <b>Catch Fail</b><br>Catch Failed Order<br>Actions • 10 rec                                        | ton to close the pag<br>orders, do the follo<br>ed Order page.                  | e.<br>wing steps:                                       |                | 20 • per             | Default View     Page     I      Inder Date     Or     Da      Of                                                                                                    | Colum<br>of 1<br>rder<br>ata |
| Click the <b>Cancel</b> butt<br>e the selected failed<br>Go to the <b>Catch Fail</b><br>Catch Failed Order<br>Actions • 10 rec<br>• MPCatch Order Id<br>• C17026092-A | ton to close the page<br>orders, do the follo<br>ed Order page.                 | e.<br>wing steps:<br>Reason<br>MKL_17685_1 not exist of | on store       | 20 • per<br>20<br>21 | Default View     Page     I      Inder Date     Or     Da      Often      Often      Other     Other | Colur<br>of 1<br>rder<br>ata |

b. Select the check boxes associated with the failed orders those are no more required.

#### c. Click the Actions list Arrow button.

A menu appears as shown in the following figure:

| Actions | - |
|---------|---|
| Delete  |   |

d. Click Delete.

A confirmation dialog box appears.

- e. Click the **OK** button.
  - The selected failed orders are deleted.

# 8. Catch Feeds

After uploading the product on Catch or after updating the product inventory or the product price, the user can check the status of the feed and sync the selected feeds from the **Catch Feeds** page.

### To view and manage the product feeds

- 1. Go to the Magento 2 Admin panel.
- 2. On the left navigation bar, click the **CATCH INTEGRATION** menu. The menu appears as shown in the following figure:

|                      | Catch Integration |                  |
|----------------------|-------------------|------------------|
| DASHBOARD            | Products          | Developer        |
| A                    | Profile Manager   | Feeds            |
| -                    | Product Listing   | Cron Logs        |
| 100                  |                   | Categories       |
|                      | Orders            | Attributes       |
| -                    | Orders Listing    |                  |
| dia.                 | Failed Orders     | Extras           |
|                      |                   | Help and Support |
| -                    | Configurations    |                  |
| 32.                  | Configuration     |                  |
| Catch                |                   |                  |
| CATCH<br>INTEGRATION |                   |                  |

# 3. Click Feeds.

The **Catch Feeds** page appears as shown in the following figure:

| Cate  | ch Fee             | eds       |               |                  |                |                      |                 |                  |            | Q              | 1       | admin1 🔻       |
|-------|--------------------|-----------|---------------|------------------|----------------|----------------------|-----------------|------------------|------------|----------------|---------|----------------|
|       |                    |           |               |                  |                |                      |                 |                  |            |                | Tru     | ncate          |
|       |                    |           |               |                  |                |                      |                 | <b>Y</b> Fi      | lters 💿    | Default View 🔻 | ¢ co    | olumns 👻       |
| Actio | ns                 | •         | 7 records fou | nd               |                |                      |                 | 20               | ▼ per page | <              | 1 of    | 1 >            |
|       | Feed<br>Id         | Status    | lines_read    | lines_in_success | lines_in_error | Туре                 | Created<br>Date | Executed<br>Date | Feed File  | Response       | Actions | Product<br>Ids |
|       | <mark>18642</mark> | Submitted |               |                  |                | item-update          | 2018-03-22      | 2018-03-22       | 00         | OG             | Ĩ       | 0              |
|       | <mark>18641</mark> | Submitted |               |                  |                | item-update          | 2018-03-22      | 2018-03-22       | 00         | OC             | Ĩ       | 0              |
|       | 18640              | Submitted |               |                  |                | item-update          | 2018-03-22      | 2018-03-22       | •          | OC             | T       | 0              |
|       | 129498             | Submitted |               |                  |                | inventory-<br>update | 2018-03-22      | 2018-03-22       | •          | OC             | T       | 0              |

- 4. Do the following tasks if required:
  - a. View the status of the feed in the Status column.
  - b. To view the Feed File, do the following steps:
    - i. Scroll down to the required row.
    - ii. In the Feed File column of the respective row, click the View Feed file

icon. The page appears as shown in the following figure:

Feed #18642

Cancel

X

- c. To download the Feed File, do the following steps:
  - i. Scroll down to the required row.
  - ii. In the Feed File column of the respective row, click the Download file

icon.

undefined

- d. To view the Feed response, do the following steps:
  - i. Scroll down to the required row.
  - ii. In the **Response** column of the respective row, click the **View Feed Response**

icon.

The page appears as shown in the following figure:

Cancel

| Feed R   | esponse    | e #18642                                                                                         |
|----------|------------|--------------------------------------------------------------------------------------------------|
| {"Body"· | "feed id". | "18642","feed date":"2018-03-22 12:49:20","feed type":"item-update","feed status":"Submitted","f |
| <        |            | 10012 , Icculate : 2010 00 22 12:15:20 , Icculogpe : Iocm aparte , Icculotatas : Submitteed , I  |

- e. *To synchronize the specific feed between Lazada and Magento* 2, do the following steps: i. Scroll down to the required row.
  - ii. In the **Response** column of the respective row, click the **Sync**

icon.

- f. To delete the specific feed, do the following steps:
  - i. Scroll down to the required row.
  - ii. In the Actions column of the respective row, click the Delete Feed

-

icon.

- g. To delete the selected feeds, do the following steps:
  - i. Select the check boxes associated with the feeds those are no required.
    - ii. In the Action list, click the Arrow button.

| Actions        | - |
|----------------|---|
| Delete Feed(s) |   |

iii. Click Delete Feeds.

A confirmation dialog box appears.

iv. Click the  $\mathbf{OK}$  button.

The selected feeds are deleted.

h. To view the Product Ids in the specific feed , do the following steps:

- i. Scroll down to the required row.
- ii. In the **Product Ids** column of the respective row, click the **View Product Ids**

icon.

The Product Ids page appears as shown in the following figure:

Product Ids

["4800"]

×

Cancel

# 9. Catch Cron Details

## To view Catch Cron Details

- 1. Go to the Magento 2 Admin panel.
- 2. On the left navigation bar, click the **CATCH INTEGRATION** menu. A menu appears as shown in the following figure:

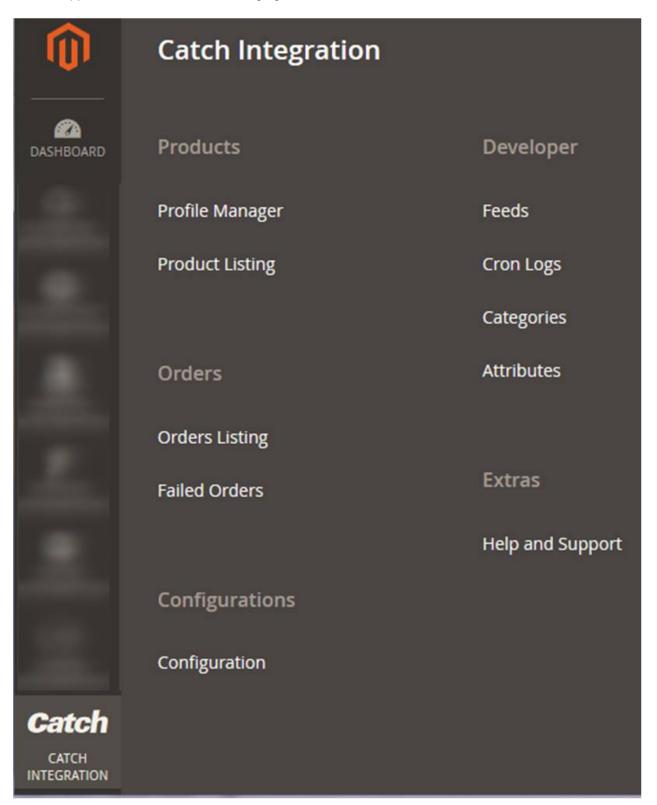

#### 3. Click Cron Logs.

The Catch Cron page appears as shown in the following figure:

| • | Id    | Job Code              | Status  | Messages                                                                                                    | Created At             | Scheduled<br>At        | Executed At            | Finished<br>At |
|---|-------|-----------------------|---------|----------------------------------------------------------------------------------------------------|------------------------|------------------------|------------------------|----------------|
|   | 77683 | Marge and Public      | error   | Warning: date_diff() expects parameter 2 to be<br>DateTimeInterface, null given in /home/democe5<br>/public_html/magento2/integrations/app/code<br>n/Renew.php on line 51 | 2018-03-16<br>03:50:02 | 2018-03-16<br>04:00:00 | 2018-03-16<br>04:00:02 |                |
|   | 94354 |                       | pending |                                                                                                    | 2018-03-16<br>11:26:03 | 2018-03-16<br>11:29:00 |                        |                |
|   | 94355 |                       | pending |                                                                                                    | 2018-03-16<br>11:26:03 | 2018-03-16<br>11:29:00 |                        |                |
|   | 94358 | 1                     | pending |                                                                                                    | 2018-03-16<br>11:28:03 | 2018-03-16<br>11:30:00 |                        |                |
|   | 94359 | Through the Parline 1 | pending |                                                                                                    | 2018-03-16<br>11:28:03 | 2018-03-16<br>11:31:00 |                        |                |
|   | 94360 |                       | pending |                                                                                                    | 2018-03-16<br>11:28:03 | 2018-03-16<br>11:30:00 |                        |                |
|   | 94361 |                       | pending |                                                                                                    | 2018-03-16             | 2018-03-16             |                        |                |

4. To delete all the cron logs, click the Truncate button.

# **10. View Catch Category Details**

### To view Catch Category Details

- 1. Go to the Magento 2 Admin panel.
- 2. On the left navigation bar, click the **CATCH INTEGRATION** menu. A menu appears as shown in the following figure:

|                      | Catch Integration |                  |
|----------------------|-------------------|------------------|
| DASHBOARD            | Products          | Developer        |
| A                    | Profile Manager   | Feeds            |
| -                    | Product Listing   | Cron Logs        |
| 1                    |                   | Categories       |
|                      | Orders            | Attributes       |
| -                    | Orders Listing    |                  |
| dia.                 | Failed Orders     | Extras           |
|                      |                   | Help and Support |
| -                    | Configurations    |                  |
| 3.                   | Configuration     |                  |
| Catch                |                   |                  |
| CATCH<br>INTEGRATION |                   |                  |

# 3. Click Categories.

The **Catch Category** page appears as shown in the following figure:

| Catch Category           | Q 📫 🕺 🛓 admin1 🔻 |
|--------------------------|------------------|
| Please select a category | ¥                |
| Show                     |                  |

4. In the **Category** list, select the required category to view the category details, and then click the **Show** button.

The details appear as shown in the following figure:

| Catch Category                               |                           |                           |         |       | Q 🏥 🛓 admin 🗸             |
|----------------------------------------------|---------------------------|---------------------------|---------|-------|---------------------------|
| apparel & footwear > boys > apparel [apparel | & footwear > boys > appar | el]                       |         |       | •                         |
|                                              |                           | Show                      |         |       |                           |
| code                                         | label                     | label_translatio          | ns      | level | parent_code               |
| apparel & footwear > boys > apparel          | Apparel                   | Apparel label_translation |         | 3     | apparel & footwear > boys |
|                                              |                           | locale                    | value   |       |                           |
|                                              |                           | en                        | Apparel |       |                           |
|                                              |                           |                           |         |       |                           |

# **11. View Catch Category Attributes Details**

## To view Catch Category Attributes Details

- 1. Go to the Magento 2 Admin panel.
- 2. On the left navigation bar, click the **CATCH INTEGRATION** menu.
  - A menu appears as shown in the following figure:

|                      | Catch Integration |                  |
|----------------------|-------------------|------------------|
| DASHBOARD            | Products          | Developer        |
| A.                   | Profile Manager   | Feeds            |
| -                    | Product Listing   | Cron Logs        |
| 100                  |                   | Categories       |
|                      | Orders            | Attributes       |
| -                    | Orders Listing    |                  |
| dia.                 | Failed Orders     | Extras           |
|                      |                   | Help and Support |
| 1000                 | Configurations    |                  |
|                      | Configuration     |                  |
| Catch                |                   |                  |
| CATCH<br>INTEGRATION |                   |                  |

## 3. Click Attributes.

The Catch Category Attributes page appears as shown in the following figure:

| Catch Category Attributes |                          | Q | <b>"</b> 2 | 💄 admin1 🔻 |
|---------------------------|--------------------------|---|------------|------------|
|                           | Please select a category |   | •          | Show       |

4. In the **Category** list, select the required category to view the category details, and then click the **Show** button.

The details appear as shown in the following figure:

#### Q 💄 admin1 🔻 Catch Category Attributes • Boys [apparel & footwear > boys] 0 code default\_value description description\_translations example hierarchy\_code label label\_translations type internal-TEXT Internal \_value \_attribute label\_translation \_attribute \_value \_attribute value sku SKU locale value Internal true true true en SKU

# **12. Catch Help And Support**

## To view Help and Support

- 1. Go to the Magento 2 Admin panel.
- 2. On the left navigation bar, click the **CATCH INTEGRATION** menu. A menu appears as shown in the following figure:

|                      | Catch Integration |                  |
|----------------------|-------------------|------------------|
| DASHBOARD            | Products          | Developer        |
| A                    | Profile Manager   | Feeds            |
| -                    | Product Listing   | Cron Logs        |
| 100                  |                   | Categories       |
|                      | Orders            | Attributes       |
| -                    | Orders Listing    |                  |
| dia.                 | Failed Orders     | Extras           |
|                      |                   | Help and Support |
| -                    | Configurations    |                  |
| 100                  | Configuration     |                  |
| Catch                |                   |                  |
| CATCH<br>INTEGRATION |                   |                  |

# 3. Click Help and Support.

The Catch Help and Support page appears as shown in the following:

#### Q 📫 🔬 admin1 🗸 Catch Help and Support $\odot$ **Cedcommerce Support** Catch Integration Knowledge base Documentation $\odot$ Catch Integration Extension User Guide By CedCommerce $\odot$ Contact Us via Below Available Mediums 6 Contact Us 24\*7 Connect via Skype Submit issue via Send us an via Skype Call Ticket E-mail Chat Click to connect with us over skype

For More Informations Please Contact Us: 7234976892 (FOR INDIA), Toll-Free Number: 888-882-0953 (FOR USA)